## **Grafisk kommunikation 1 – InDesign**

\*Öppna programmet InDesign

\*Det finns ett InDesign dokument på hemsidan under "Veckovis" - ladda ned den.

\*Öppna dokumentet – om du får en fråga "embeded colour profile" kan du bara klicka på "ok".

\*Ändra storleken på dokumentet till 90 x 110 mm (samma format)

## \* I **A-master** ska du

Skapa två kolumner: Gutter 4mm Margins 16mm (top, bottom, inside, outside)…alla 16mm

Skapa sedan en guide bestående av: 8 rows med 2mm gutter 4 columns

…som *passar* till de två kolumner.

Se till att välja "Fit guides to margins"

\*På **sida ett** i dokumentet ska du sedan rita en solid svart rektangulär form 27 x 78mm Stående.

\*Placera formen så att den täcker kolumnen till vänster (den ska vara samma storlek som kolumnen!)

## **Obs!**

Om du inte kan följa alla steg ska du ändå fortsätta och göra så mycket du kan.

## Resultatet ska se ut så här:

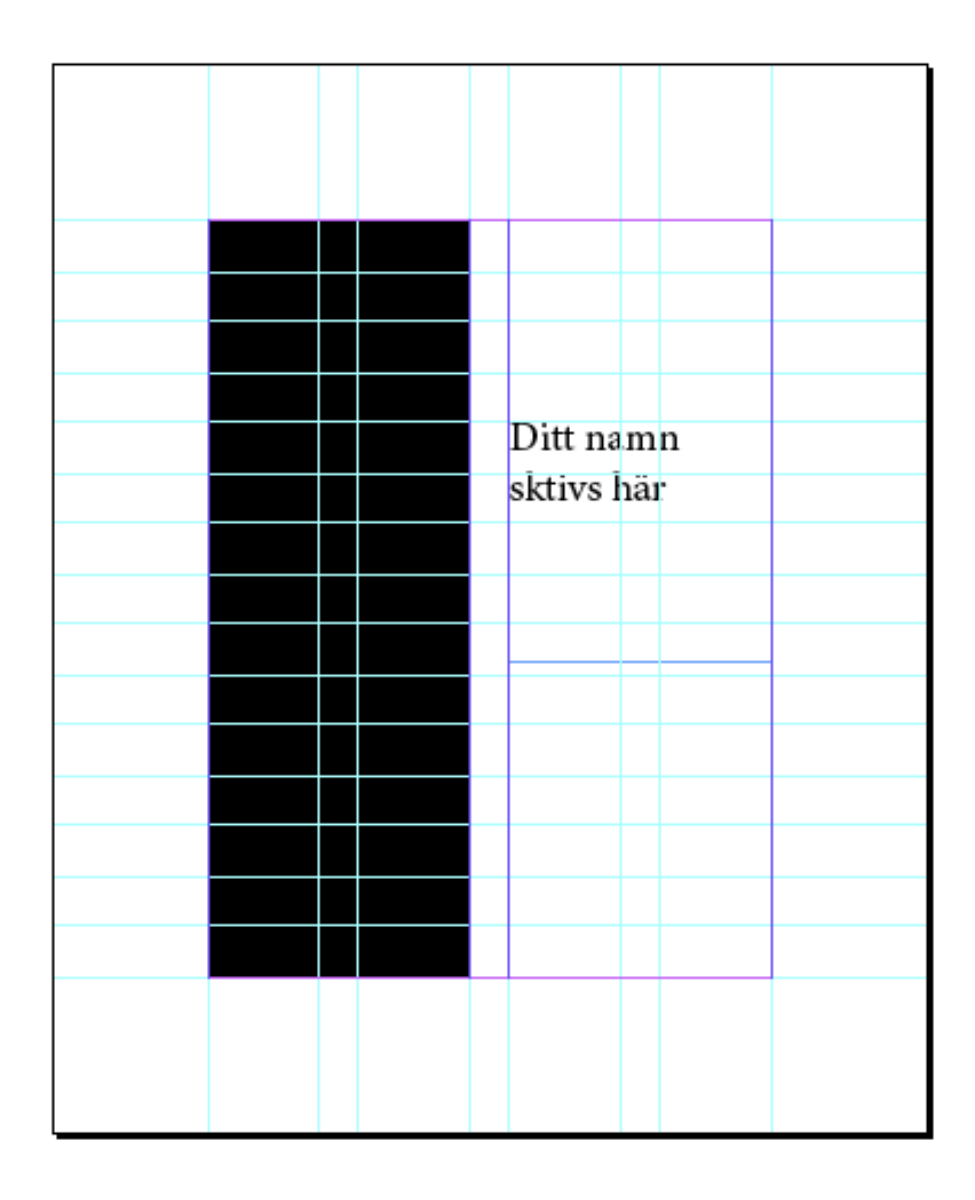

Lycka till!!